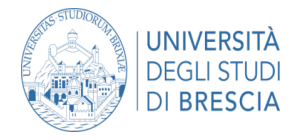

### 1. ACCEDI ALLA PIATTAFORMA

# Clicca su <https://servicedesk.unibs.it/>

Accedi con SpID o inserisci tue credenziali studente

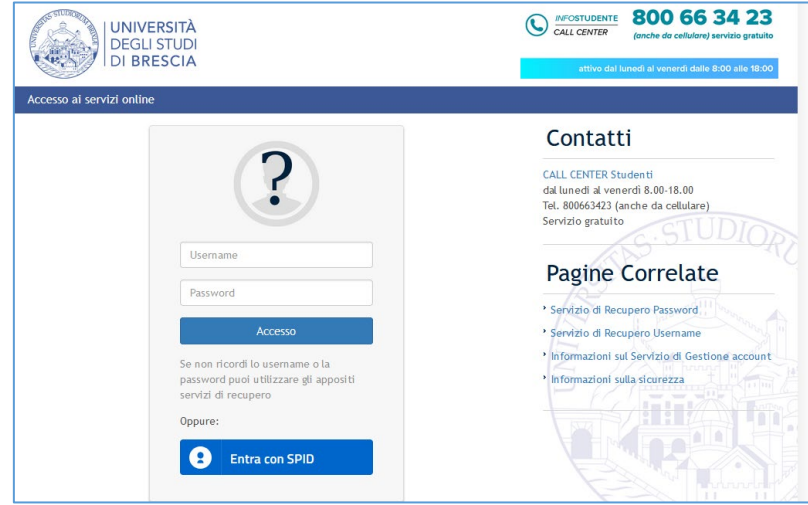

#### 2. APRI UN TICKET

Clicca sul bottone in alto "Apri un ticket"

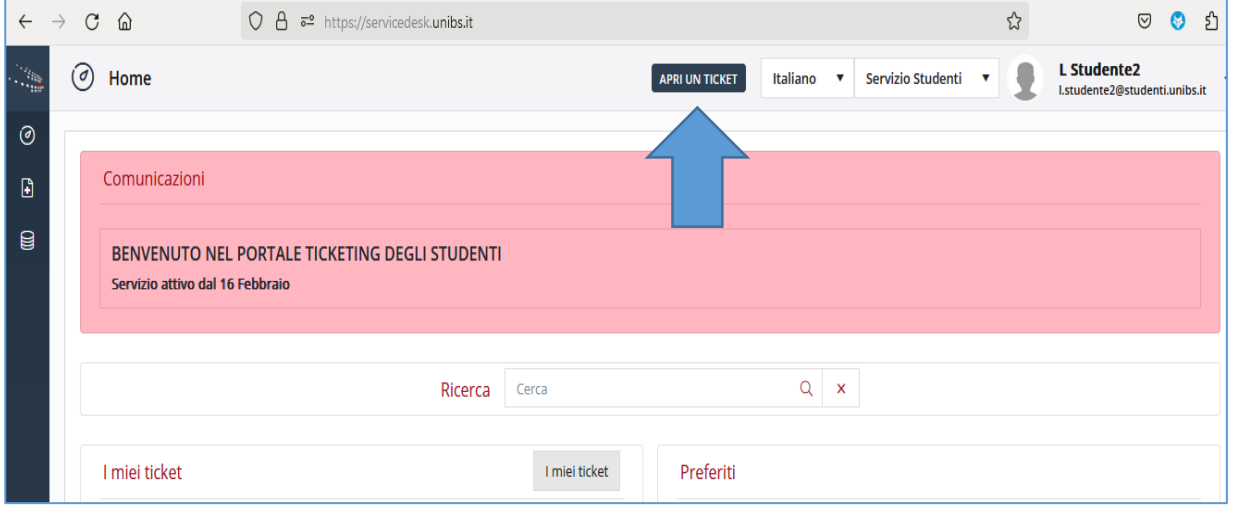

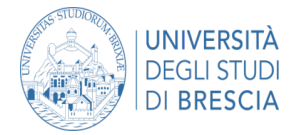

#### 3. SELEZIONA LA CATEGORIA IN BASE ALLA PROBLEMATICA

Seleziona la categoria ed eventuale sottocategoria e poi clicco AVANTI

Tramite la casella di "Cerca" è possibile ricercare la categoria interessata.

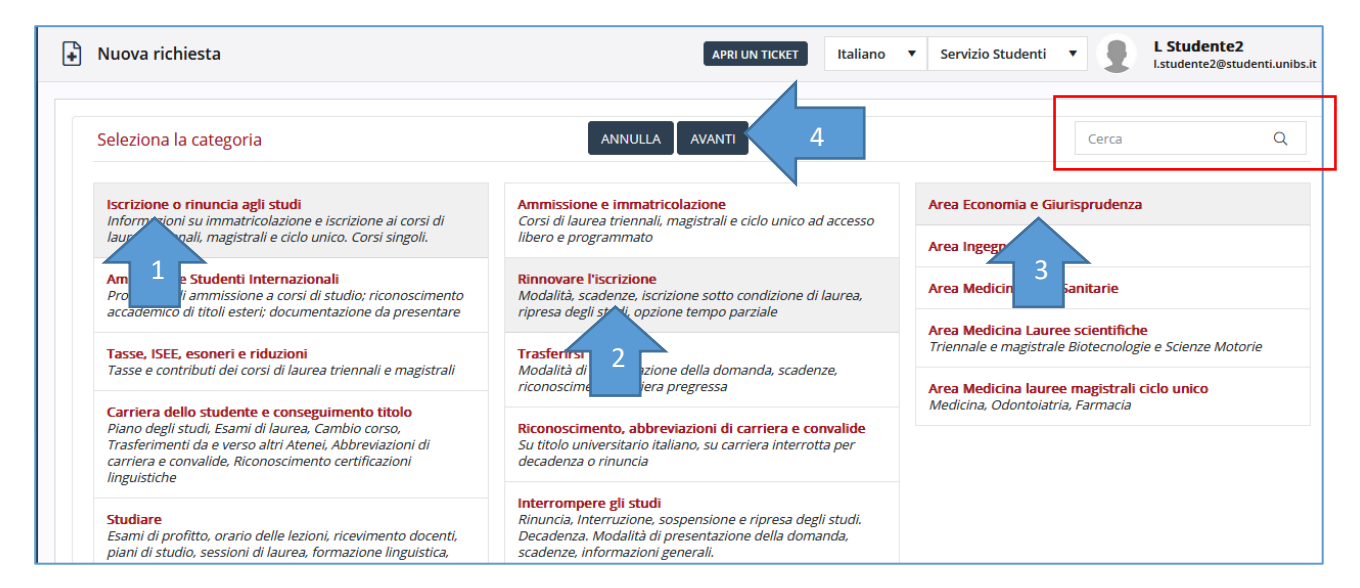

### 4. COMPILA

Inserire titolo della richiesta, descrizione e se necessario inserire un file. Poi clicca "SALVA"

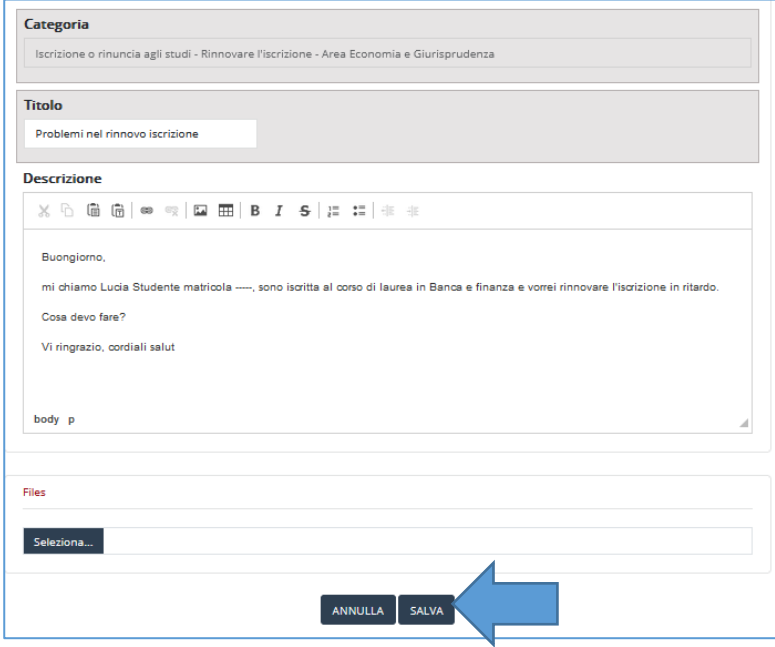

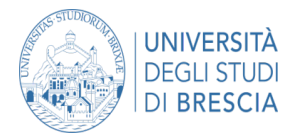

## APERTURA TICKET LATO STUDENTE

#### 5. RICEVUTA MAIL DI APERTURA TICKET

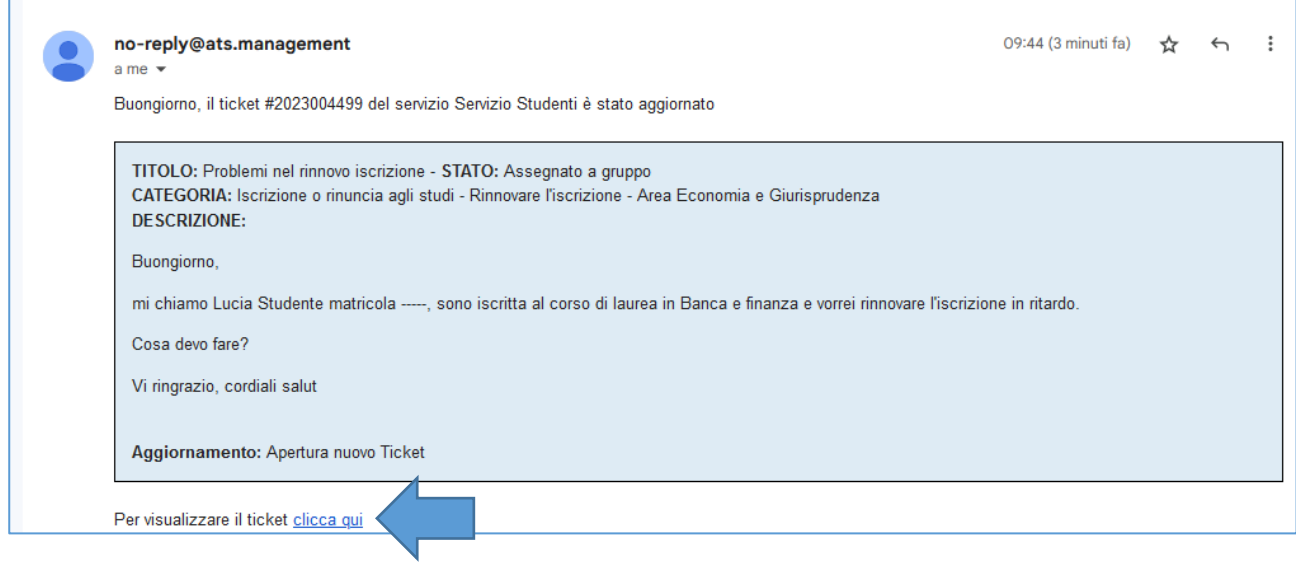

Sarai avvisato della risposta da parte dell'ufficio competente tramite una mail al tuo indirizzo di posta elettronica istituzionale e un avviso nell'app My Unibs.

Nella mail di risposta potrai vedere il commento dell'ufficio competente e se vorrai visualizzare il messaggio nella piattaforma e rispondere vai a "clicca qui" o per la app a "ticket"

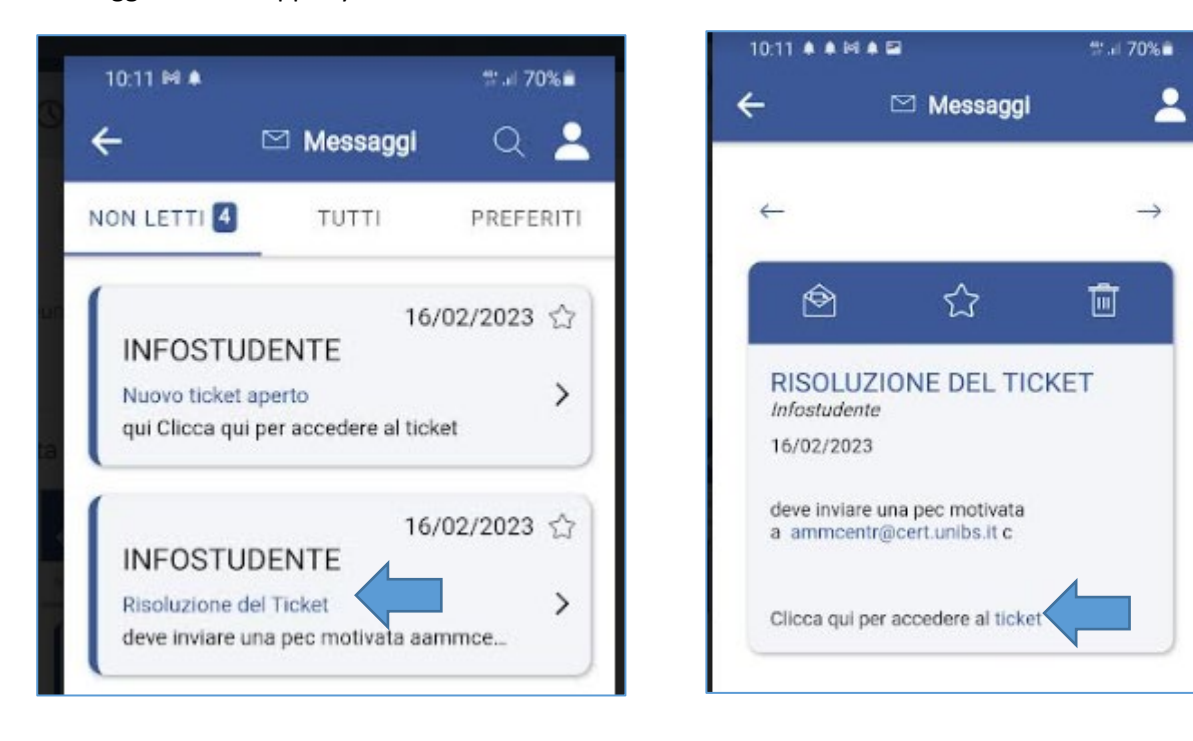

Messaggio tramite app My Unibs

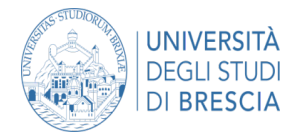

### APERTURA TICKET LATO STUDENTE

### 6. RICEVUTA DELLA RISPOSTA E ACCETTAZIONE

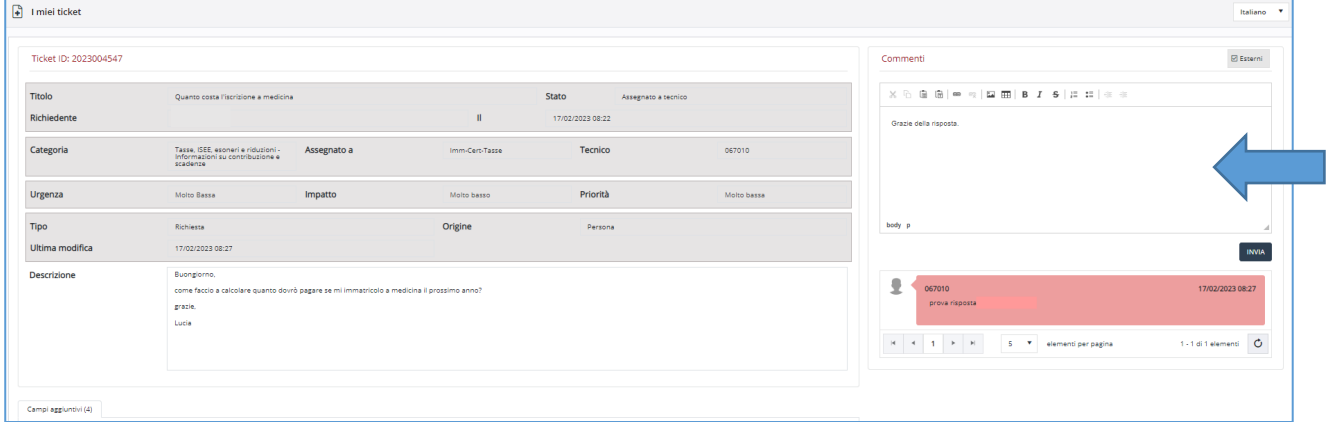

La tua risposta dovrà essere inserita nel campo **commenti** e per poterla trasmettere agli uffici clicca "**Invia**"

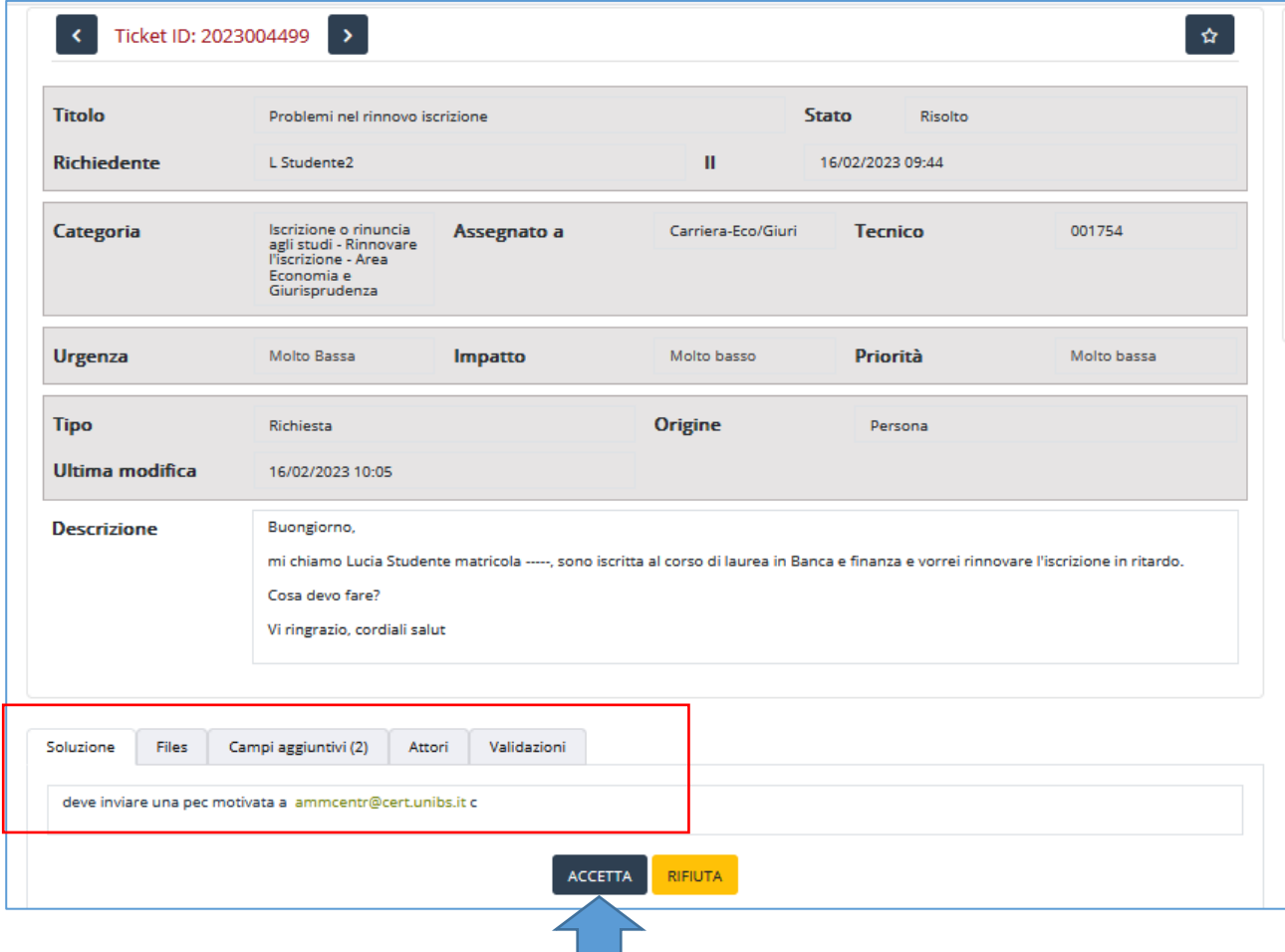

Una volta ricevuta la risposta, l'operatore chiuderà il ticket e vi chiederà tramite mail di entrare nella piattaforma ed accettare la chiusura.

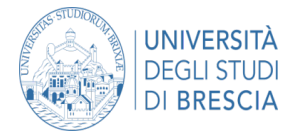

### APERTURA TICKET LATO STUDENTE

#### **Utilizzo della piattaforma**

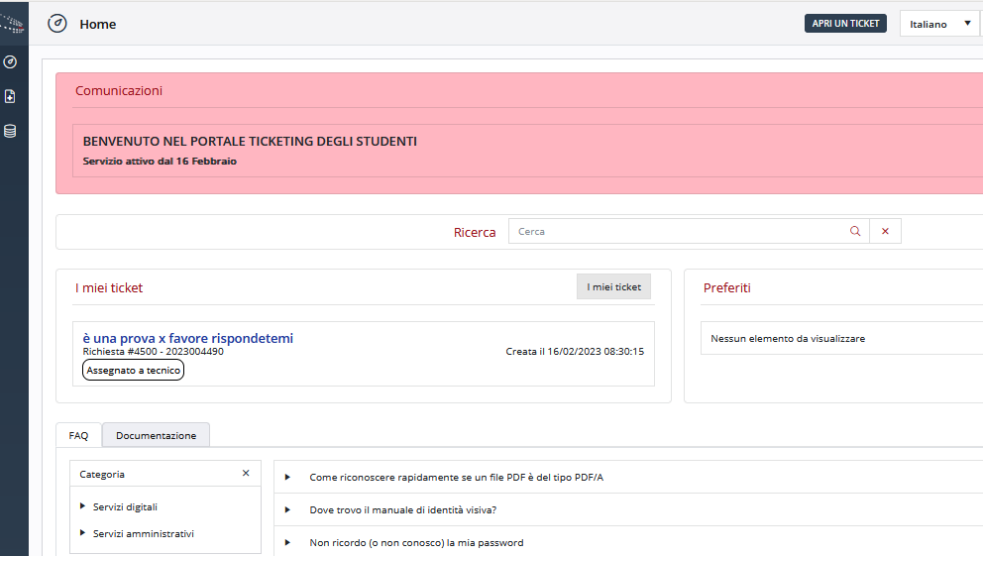

#### Nella Home puoi

- Visualizzare le **comunicazioni** delle segreterie
- Cercare categorie o FAQ dell'argomento di interesse inserendo il testo in "**Ricerca**"
- Visualizzare i ticket aperti nella sezione "**I miei ticket**"
- I tuoi ticket di maggiore interesse li puoi visualizzare nella sezione "**Preferiti**" Per renderlo "preferito" basta cliccare sull'icona a stella  $\left| \overrightarrow{+} \right|$  I miei ticket **APRI UN TICKET**

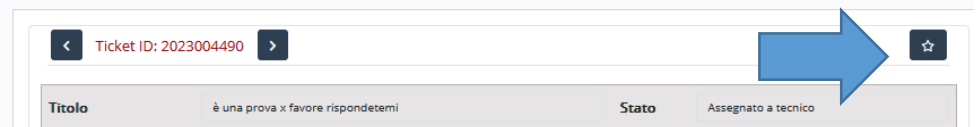

- Visualizzare FAQ e Documentazione, questa funzionalità al momento è in costruzione.

#### **Non riesci ad accedere ai servizi online ?**

Accedi alla piattaforma ticket come utente esterno cliccando il link

[https://servicedesk.unibs.it/RichiesteEsterne/SelezioneCategoria?ServiceId=ae929822-c377-4964](https://servicedesk.unibs.it/RichiesteEsterne/SelezioneCategoria?ServiceId=ae929822-c377-4964-bfb2-61bd6947fb4a) [bfb2-61bd6947fb4a](https://servicedesk.unibs.it/RichiesteEsterne/SelezioneCategoria?ServiceId=ae929822-c377-4964-bfb2-61bd6947fb4a)

e seleziona la categoria

Accesso ai servizi online > Problemi accesso con login